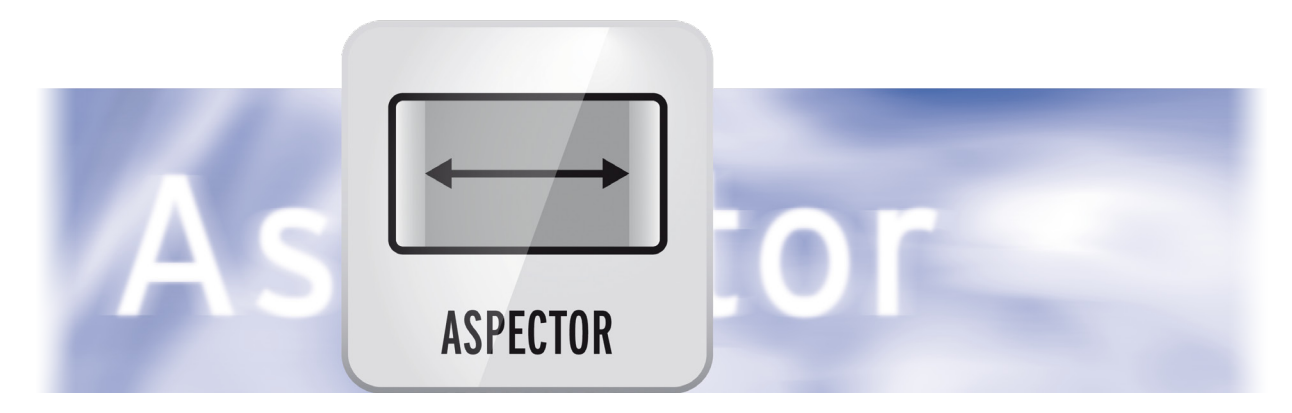

# Aspector Bedienungsanleitung

für Casablanca 3 und 4 sowie Windows PCs

**MACRO**SYSTEM

#### Rechtliche Hinweise

Der Inhalt dieses Dokuments kann sich unangekündigt ändern und stellt keine Verpflichtung seitens der MacroMotion GmbH dar. Ohne ausdrückliche schriftliche Genehmigung der MacroMotion GmbH darf kein Teil dieses Handbuchs in irgendeiner Form kopiert, übertragen oder anderweitig reproduziert werden. Alle Produkt- und Firmennamen sind Warenzeichen ihrer jeweiligen Eigentümer.

Wir empfehlen Ihnen, die Hinweise in dieser Bedienungsanleitung genau zu beachten, um Bedienungsfehler auszuschließen.

Wir haben sehr große Sorgfalt auf die Programmierung und die Prüfung dieses Programms verwendet. Da eine völlig fehlerfreie Anwendungssoftware nach bisherigen Erkenntnissen nicht unter allen Umständen und jederzeit gewährleistet werden kann, können wir leider nicht völlig ausschließen, dass sich Mängel eingeschlichen haben. Die MacroMotion GmbH und deren Fachhändler gewährleisten daher nicht die störungsfreie Anwendung des Produktes bzw. dessen völlige Fehlerfreiheit.

Hinsichtlich etwaiger Gewährleistungs-, Haftungs- und/oder Schadensersatzansprüche gelten die Regelungen in den Allgemeinen Geschäftsbedingungen der MacroMotion GmbH.

Wir übernehmen keine Haftung für einen möglichen Daten- oder Zeitverlust und daraus eventuell entstehende Folgeschäden, denn wir haben keinerlei Einfluss auf die korrekte Programminstallation und -bedienung durch den Kunden haben. Die MacroMotion GmbH und deren Fachhändler sind folglich nicht haftbar für Fehler sowie unbeabsichtigte Beschädigungen in Verbindung mit der Installation oder Anwendung des Programms Aspector.

Schadens- und Aufwendungsersatzansprüche des Käufers, gleich aus welchem Rechtsgrund, insbesondere wegen Verletzung von Pflichten aus dem Schuldverhältnis und aus unerlaubter Handlung, sind also ausgeschlossen. Dies gilt nicht, soweit zwingend gehaftet wird, z.B. nach dem Produkthaftungsgesetz, in Fällen des Vorsatzes, der groben Fahrlässigkeit, wegen der Verletzung des Lebens, des Körpers oder der Gesundheit, wegen der Verletzung wesentlicher Vertragspflichten. Der Schadensersatzanspruch für die Verletzung wesentlicher Vertragspflichten ist jedoch auf den vertragstypischen, vorhersehbaren Schaden begrenzt, soweit nicht Vorsatz oder grobe Fahrlässigkeit vorliegt oder wegen der Verletzung des Lebens, des Körpers oder der Gesundheit gehaftet wird. Eine Änderung der Beweislast zum Nachteil des Bestellers ist mit den vorstehenden Regelungen nicht verbunden.

Weder die MacroMotion GmbH noch deren Fachhändler sind für Schäden aus direkter oder indirekter Folge, die aus dem Gebrauch der Software oder der Bedienungsanleitung entstehen, verantwortlich. Dies gilt insbesondere für entgangenen Gewinn und Aufwandsersatz. Jegliche stillschweigende Gewährleistung ist ausgeschlossen, einschließlich der Gewährleistung auf Eignung der Software bzw. der Bedienungsanleitung für einen bestimmten Zweck.

Bitte beachten Sie daher, dass Sie Ihr Videomaterial vor Ingebrauchnahme des Gerätes sichern. Wir empfehlen, das Videomaterial nicht zu löschen, bzw. zuvor eine Sicherungskopie zu erstellen.

Da sich nach der Drucklegung des Handbuchs eventuelle Änderungen in der Software ergeben haben, können die Darstellungen und Beschreibungen der Funktionen in diesem Handbuch von der Software abweichen.

## Inhaltsverzeichnis

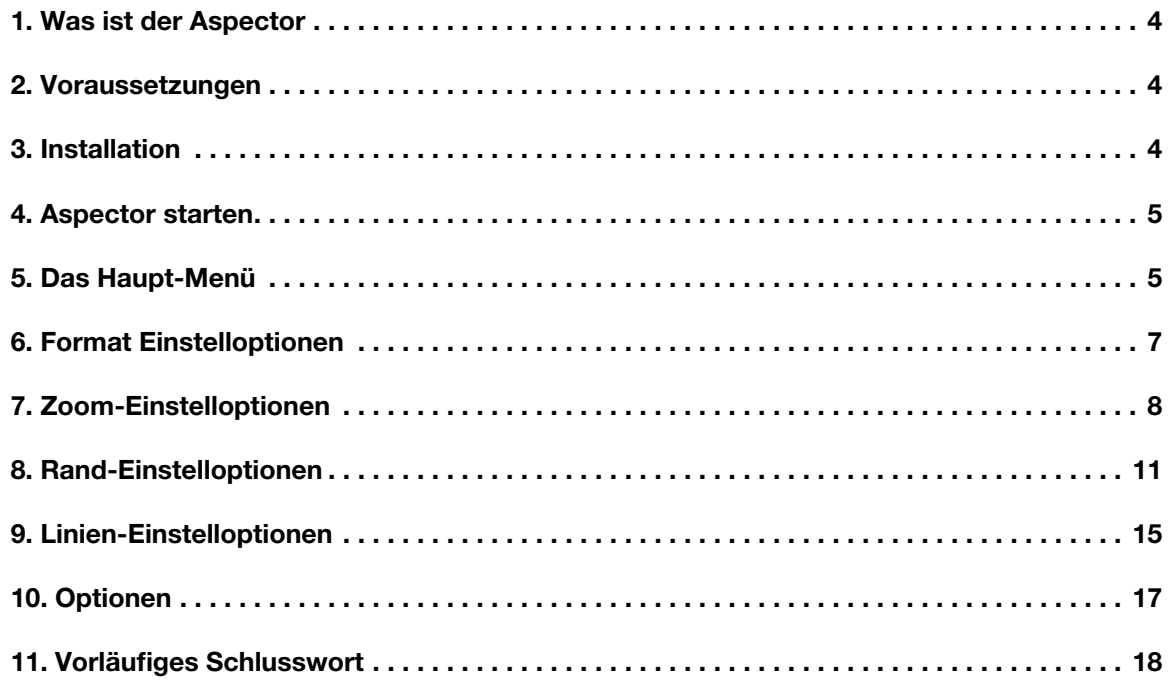

### 1 Was ist der "Aspector"?

So modern und hochauflösend unsere Videokameras heutzutage auch sind, so verschieden sind die Formate, die ein Filmer oder filmender Fotograf eventuell "unter einen Hut" bringen muss bzw. möchte.

Wer mit einer hochauflösenden Kamera filmt und nur dieses eine Format verarbeitet, hat mit einem modernen Casablanca 3 oder Casablanca 4 und einem modernen HDMI-Bildschirm nicht viele Format-Probleme.

Wer aber Material einer alten und einer neuen Kamera in einen Film bringen möchte, wer mit digitalen Foto-Apparaten oder gar Handys gefilmt hat und erst recht die Filmer, die ganz alte 4:3-Filme mit ganz aktuellen Materialien mischen möchten, stehen vor erheblichen Format-Problemen.

Es lässt sich dank des seit Bogart 7 etablierten Import-Centers zwar alles irgendwie in ein Format gießen, die Resultate sehen aber oft eher traurig aus: Schwarze Ränder, verzerrte Personen, abgeschnittene Köpfe oder Füße ... solche "Nebenwirkungen" sieht man oft bei Filmen aus verschiedensten Quellen oder Zeiten. Diese Dinge glatt zu ziehen und elegant zu kaschieren, so dass der Zuschauer am Ende des Filmes gar nicht gemerkt hat, dass da erhebliche Mühe in die Formatwandelei investiert wurde, ist hohe Kunst und zum Teil immenser Aufwand, der – eben aus diesen Gründen – oft gescheut wird.

Genau an dieser Stelle kommt der Aspector ins Spiel: Randkorrekturen, ob mit Bildinhalten, Mustern oder Farben, scharf oder unscharf, ins Bild hineingezoomt, bei verschobenem Bildinhalt, gedreht, gespiegelt und auf alle möglichen Arten verfremdet, sind das Geschäft des Aspectors.

Während Sie diese Änderungen vornehmen, sehen Sie die Resultate in Echtzeit und aller Pracht und Schönheit, kontrollieren millimetergenau jeden Schritt und schaffen eher spielerisch das, womit Sie sich bisher in vielen einzelnen Schritten abmühen mussten: Die perfekte Integration von Foto- oder Videomaterial aller Formate in Ihr Projekt, in Ihren Film aus einem Guss!

### 2 Voraussetzungen

Aspector ist kompatibel mit allen Casablanca Systemen, auf denen Bogart SE (ab Version 5.12, 6.6, 7.4, 8.1) als Systemsoftware installiert ist.

Bitte achten Sie darauf, dass die jeweils neueste Version der Bogart-Systemsoftware installiert ist.

### 3 Installation

Aspector wird, wie alle anderen optionalen Zusatz-Programme, in der Abteilung "Umgebung", dort unter "Einstellungen", "System" und dann "Produkt installieren" installiert.

Bogart Linux: Legen Sie dazu bitte, wenn Sie sich in der Rubrik "Produkt installieren" befinden, die CD oder DVD mit den Zusatzprodukten ein, warten einen Moment, bis das Produkt erscheint und wählen dann "aktivieren", um Aspector auf die System-Festplatte zu kopieren.

Bogart Win: Aspector findet sich in einem Zip-komprimierten Ordner. Wenn dieser Ordner entpackt ist, sieht man die Datei "Aspector 1.xxx\_DE.msi". Nach Doppelklick dieser Datei läuft die Installations-Prozedur von Aspector ab. Danach kann man Aspector unter "Produkt installieren" finden und "aktivieren".

Das System wird Sie nach dem Freischaltcode fragen, den Sie bei Ihrem Fachhändler erworben haben. Geben Sie den 12-stelligen Code ein, und bestätigen Sie Ihre Eingabe mit "Ok". Eine gelungene Freischaltung erkennen Sie daran, dass hinter dem Eintrag "Aspector" der Eintrag "(aktiv)" angezeigt wird.

Aspector kann auch als Demoversion benutzt werden, man kann dabei in allen Details sehen, welche Möglichkeiten man hat, das Programm rechnet jedoch das bekannte "Demo"-Schild in die erzeugten Filmszenen.

### 4 Aspector starten

Der Start von Aspector erfolgt über das "Bearbeiten"-Menü. Dort wird unter "Spezial" das Programm Aspector geöffnet.

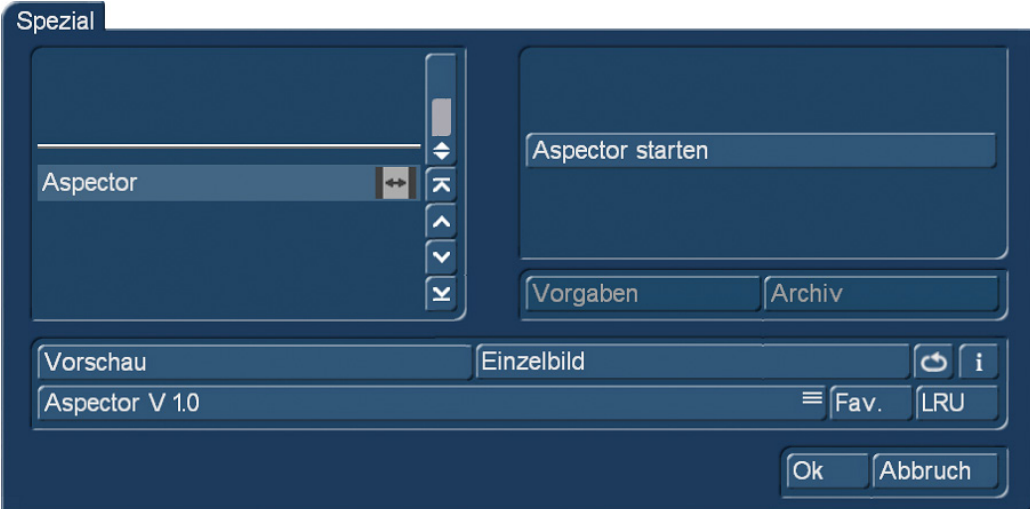

### Bild 01

Man kann Aspector auch als Langzeit-Effekt einsetzen, der Übersichtlichkeit halber – und weil man über einen Langzeit-Effekt beispielsweise keinen Titel plazieren kann – raten wir dazu, den Aspector über das "Spezial"-Menü aufzurufen.

Die erzeugten Aspector-Szenen werden dann in der Szenen-Ablage gespeichert und können anschließend ins Storyboard eingefügt werden.

Man wählt also die zu bearbeitende Szene aus und startet den Aspector.

### 5 Das Haupt-Menü

Nach dem Start befinden wir uns im Aspector-Hauptmenü und sehen erst einmal jede Menge Schalter (Bild 02). Anhand der Nummerierung erklären wir zunächst kurz, was hinter den einzelnen "Abteilungen" steckt und welche Möglichkeiten sie bieten.

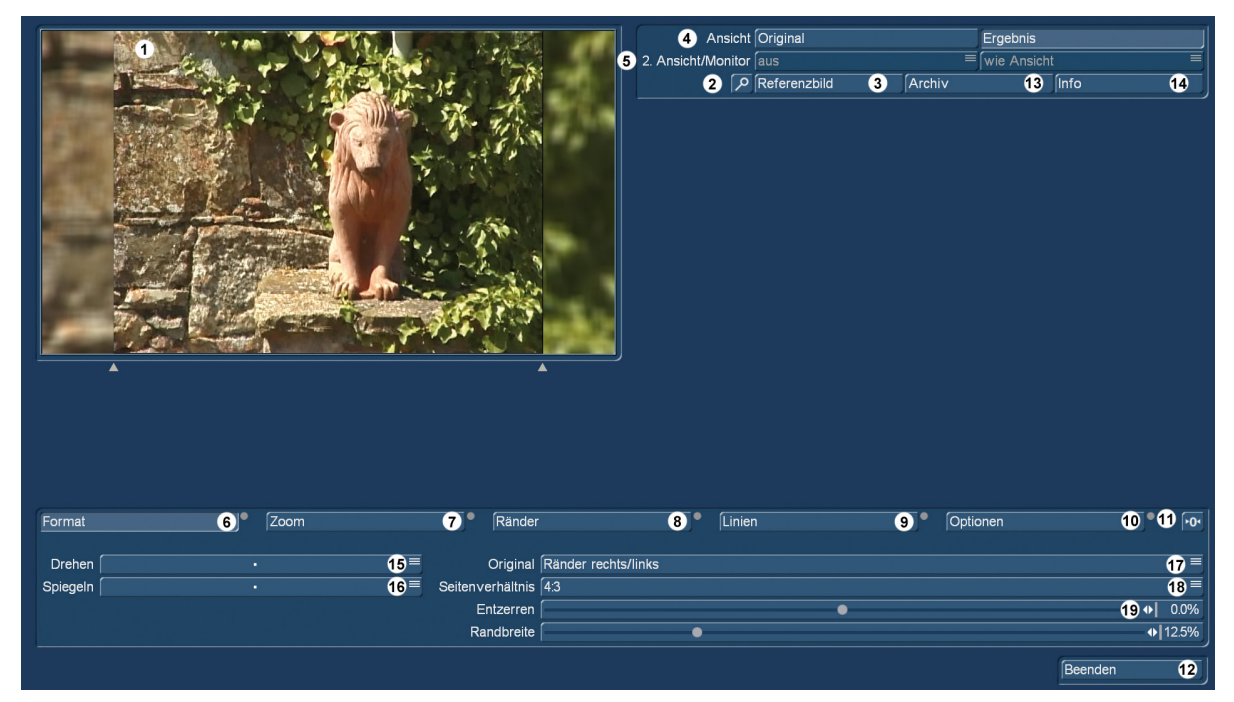

Bild 02 Aspector-Hauptmenü

Links oben (1) sehen wir eine Vorschau des aktuellen Bildes. Dieses Bild ist das Referenz-Bild der gewählten Szene, in unserem Beispiel eine "gute alte" 4:3-Aufnahme eines Terracotta-Löwen in der Toscana. Möchte man ein anderes Bild der Szene im Vorschau-Fenster haben, gelangt man über den Schalter "Referenzbild" (3) in ein Auswahlfenster (Bild 03), in dem man mit "Position" ein beliebiges anderes Bild der Szene auswählen kann, welches dann im Vorschaufenster dargestellt wird und an dem die Veränderungen gezeigt werden.

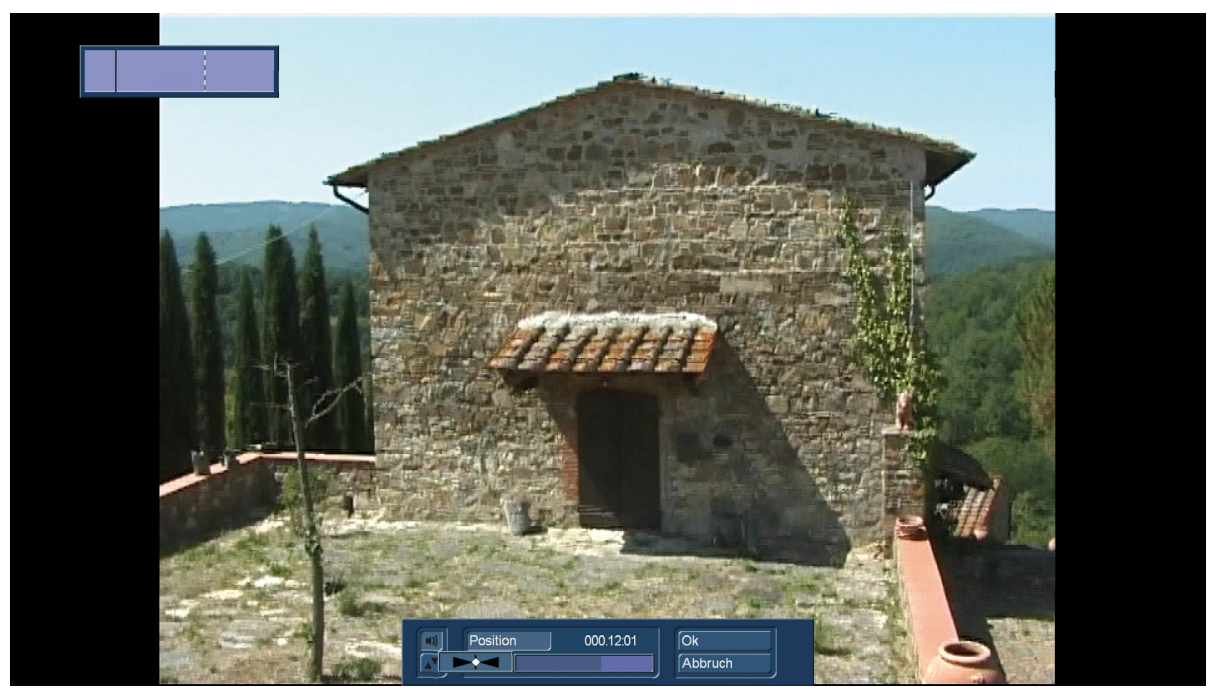

Bild 03

Mit "OK" kommen wir wieder zurück auf das Aspector-Hauptmenü.

Die "Lupe" (2) neben "Referenzbild" zeigt nach Betätigung eine vollformatige Darstellung des aktuellen Bildes. Ein nützlicher Schalter, wenn es auf Details ankommt.

Ganz oben rechts kann man unter "Ansicht" (4) mit einem schnellen Klick einstellen, ob man in der Vorschau das "Original"-Bild oder das – machen wir jetzt gleich – mit dem Aspector erarbeitete "Ergebnis"-Bild sehen möchte.

Wer im 2-Monitor-Modus arbeiten möchte, kann unter "2. Ansicht/Monitor" zunächst den Status von "aus" auf "verzögert" oder "sofort" umstellen (Bild 04). "Verzögert" aktualisiert das Bild auf dem 2. Monitor erst, wenn ein Regler betätigt wurde. "Sofort" zeigt jede Änderung unmittelbar, wobei dann die kleine Vorschau ggfs. abgeschaltet wird.

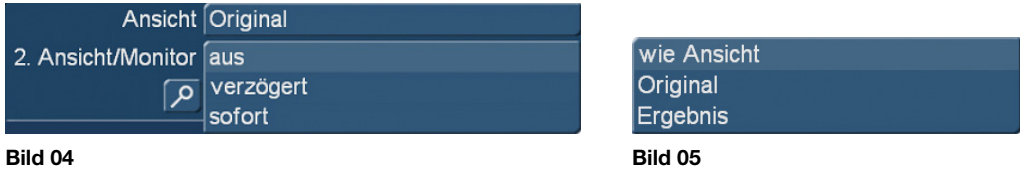

Wenn man den 2-Monitor-Betrieb aktiviert hat, kann man für den 2. Monitor wählen (ähnlich wie für die kleine Vorschau im Ein-Monitor-Betrieb), was er darstellen soll: Das Original, das Ergebnis oder eine Kopie der kleinen Ansicht.

Unter "Archiv" (13) kann man einmal getroffene – zumeist wahrscheinlich besonders gelungene oder oft benötigte – Einstellungen abspeichern und bei Bedarf wieder einladen, "Info" (14) gibt Auskunft über die aktuell installierte Version und die Länge der verwendeten Szene.

Nach Erörterung der "Formalitäten" machen wir uns jetzt an die Gestaltung, die "Ansicht" auf "Ergebnis" gestellt, damit wir auch sehen, wie was wirkt.

### 6 Format Einstelloptionen

Unter "Format" (6) erfolgt nun zunächst das "Fine-Tuning" der Szene. Es sind ja nicht alle Szenen so relativ "normal" wie eine 4:3-Szene in einem 16:9-Projekt, auch wenn das wahrscheinlich der häufigste Anwendungsfall sein wird.

Man kann aber seine Einstellungen auch an diverse Handy-Formate, Panorama-Aufnahmen und alle erdenklichen Arten von Foto-Seitenverhältnissen anpassen.

Dafür können wir die Szene "Drehen" (15) (Bild 06), um +90, -90 oder 180 Grad. Macht bei solch einem 4:3-Video wenig Sinn, bei einer Handy-Aufnahme oder einer – meist aus Motiv-Gründen – um 90 Grad verdrehten Aufnahme schon.

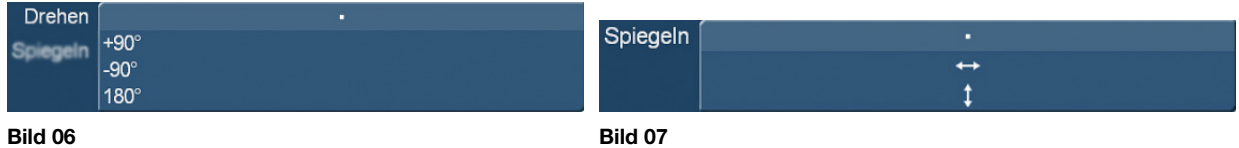

Des Weiteren besteht die Möglichkeit, das Bild, bzw. die – immer dran denken, komplette anhängende – Szene, horizontal und vertikal zu "Spiegeln" (16) (Bild 07).

Dann legt man fest, ob die Szene im Original keine Ränder, Ränder links/rechts oder oben/unten hatte (17) (Bild 08).

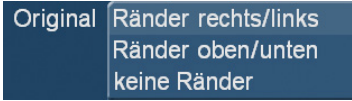

#### Bild 08

Und man definiert, welches Seitenverhältnis die zu bearbeitende Datei hatte oder hat, um zunächst einmal die Bereiche ein- oder auszuschließen, die bearbeitet werden sollen (18) (Bild 09).

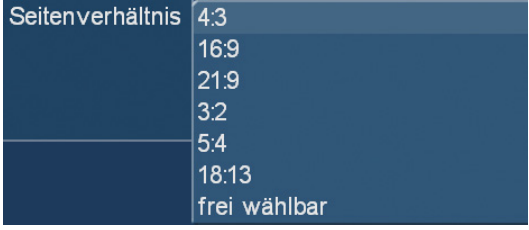

#### Bild 09

Hier werden die gängigsten Video- und Foto-Formate aufgelistet, bei Anwahl eines Formates springen die Ränder (und Pfeile) in der Vorschau auf die entsprechenden Positionen, so dass man der realen Abmessung der Szene möglichst nahe kommen kann. Wir haben das für unsere Beispiel-Szene (Video 4:3, aufgenommen mit schwarzen Rändern in ein 16:9-Projekt) einmal dargestellt (Bild 10).

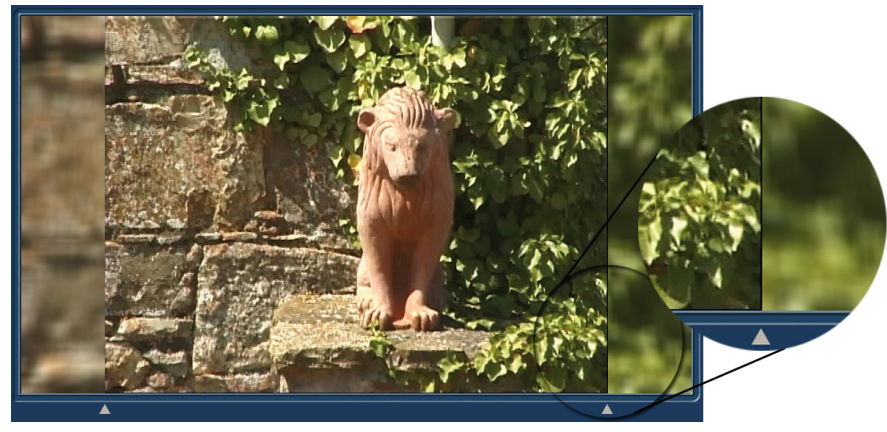

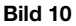

Wenn Sie jetzt mit dem Aussehen Ihrer Szene – und vor allen Dingen der Ränder – einverstanden sind, können Sie zum nächsten Punkt weitergehen.

Falls Ihnen an den Rändern oder am Aussehen Ihrer Szene etwas missfällt, können Sie jetzt mit "Randbreite" die Randbegrenzungen verschieben. Die Voreinstellung ist auf das gewählte Seitenverhältnis abgestimmt, trifft aber, wie auch an unserem Beispiel (Bild 10, rechts) zu sehen, nicht immer zuverlässig. Gut erkennen kann man hier, dass die Randabdeckung nicht ganz "trifft", es bleibt eine kleine schwarze Kante.

Mit einer (von den voreingestellten 12,5% auf 12,6%) winzigen Änderung schließen wir die Lücke, die schwarze Kante verschwindet.

Falls das Bild beim Import in die Breite gezogen oder "gequetscht" wurde, kann man mit "Entzerren" die Proportionen korrigieren und so für ein korrektes Bildhöhen/breiten-Verhältnis sorgen. Da die Ränder beim Entzerren mitwandern, wird man danach die Randbreite nachregeln müssen.

Am Ende der "Format"-Abteilung sollte ein in den Proportionen gut aussehendes Bild ohne ausgefranste Randbereiche stehen.

Bevor wir uns mit der "Zoom"-Abteilung beschäftigen, eine weitere "Formalität": Die Farbe des kleinen Kreises hinten über den einzelnen Abteilungen **Der wechselt von grau zu hellblau De**, sobald auch nur eine Änderung in der betreffenden Abteilung vorgenommen wurde.

Ein "Reset" der Änderungen einer einzelnen Abteilung kann – Abteilung für Abteilung – mit dem "Null"-Schalter <sup>der</sup> durchgeführt werden. Wer alles auf einmal "auf Null" haben möchte, lädt unter "Archiv" (13) die "Grundeinstellungen".

### 7 Zoom-Einstelloptionen

In der "Zoom"-Abteilung (7) (Bild 11) kann das Bild durch Vergrößerung und/oder Wahl eines bestimmten Ausschnittes neu gestaltet werden.

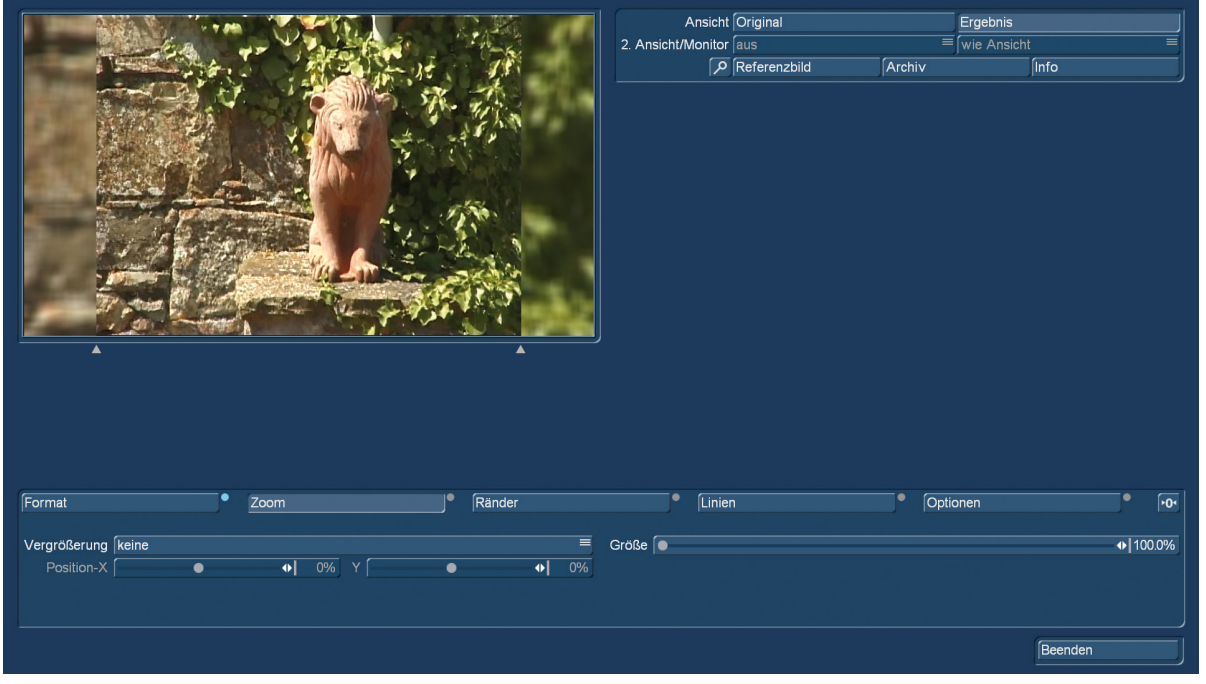

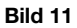

Bei allen Einstellungen denken Sie bitte daran, dass hinter dem sichtbaren Bild noch eine ganze Szene "hängt". Wenn man hier aus einer 4:3-Szene eine bildfüllende 16:9-Szene machen möchte, sollte man also beim Zoomen auf abgeschnittene Füße oder Köpfe achten.

Unter "Vergrößerung" kann man zwischen diversen Voreinstellungen wählen (Bild12), die sich dann allesamt noch "fine-tunen" lassen.

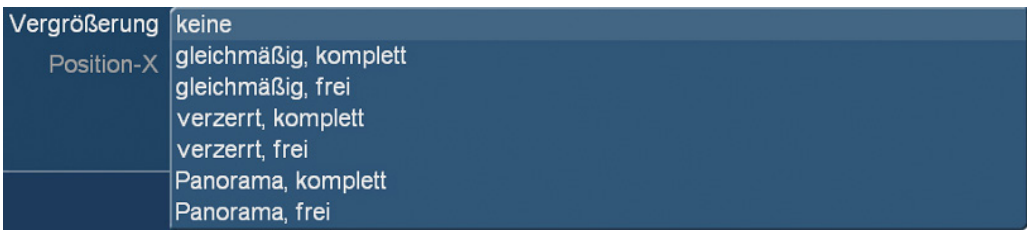

#### Bild 12

Unter "gleichmäßig, komplett" springt der Zoom in unser 4:3 Bild (entspricht einer Zoom-"Größe" von 134,1%), so dass wir auch auf Ränder verzichten könnten. Wenn das unser Ziel ist, stellen wir in der Ränder"-Abteilung (näheres weiter unten) den Rand-Typ auf "unverändert", befinden uns zentral im Bild und haben damit die Ränder "weggezoomt".

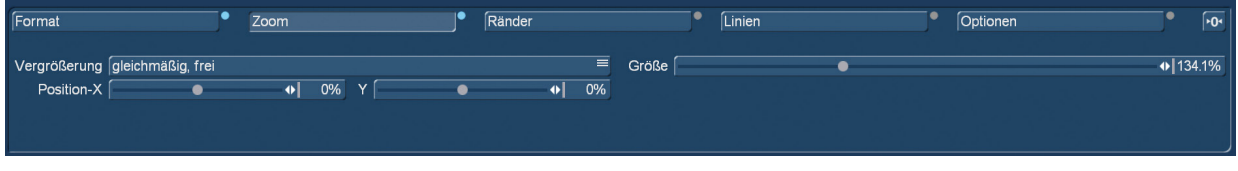

### Bild 13

Stellt man den Zoom auf "gleichmäßig, frei", werden die "Position-X"- und "Y"-Regler freigegeben (Bild 13), und man kann den Zoom-Bereich in vertikaler und der horizontaler Richtung frei verschieben. Zu beachten ist hierbei, dass bei zu heftigen Verschiebungen irgendwann einmal der schwarze Rand ins Bild kommt (Bild 14, rechts).

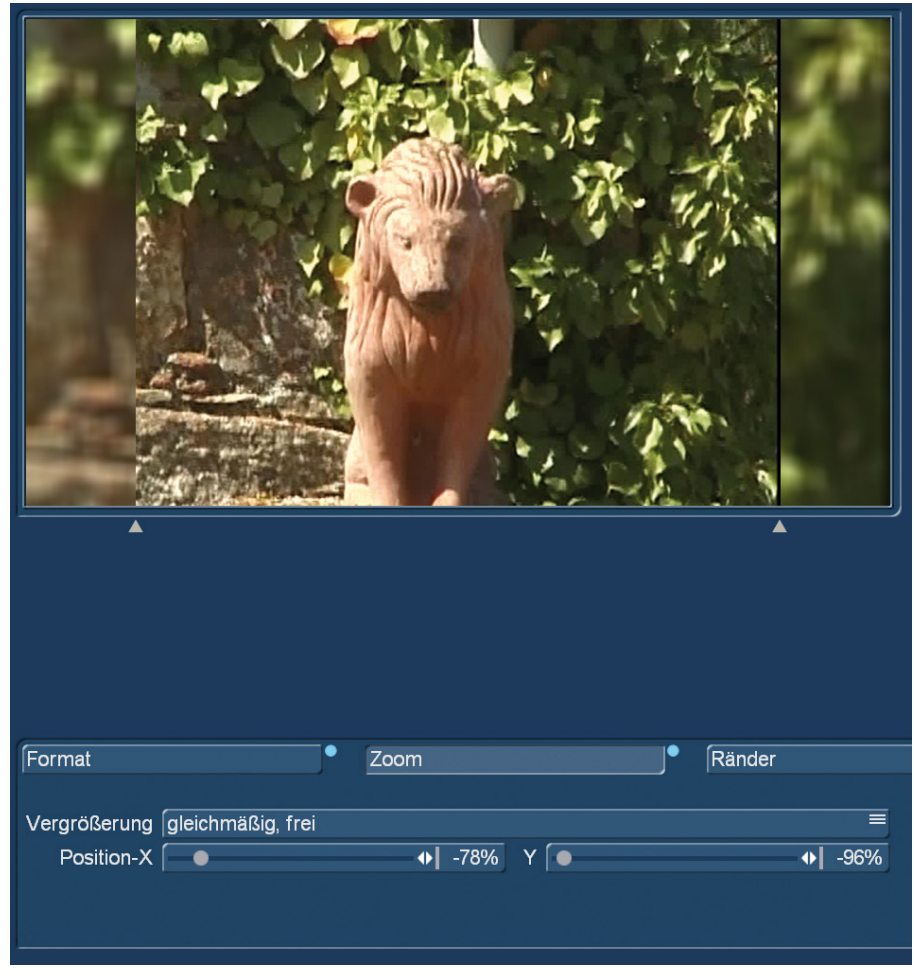

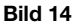

Zweitens sollte man bei stärkeren Zooms immer den Tipp von weiter oben im Hinterkopf behalten: Das eine Bild sieht vielleicht gut aus, aber es hängt ja meist noch eine Szene dahinter und je mehr gezoomt wird, desto mehr fällt selbst ein kleinerer Kamera-Wackler unangenehm auf.

Die Modi "verzerrt" und "Panorama" erledigen das, was ihr Name sagt: "verzerrt" zieht das 4:3-Bild so in die Breite, dass die schwarzen Ränder den neuen Rand bilden, entsprechend ist das Motiv in die Breite gezogen (Bild 15).

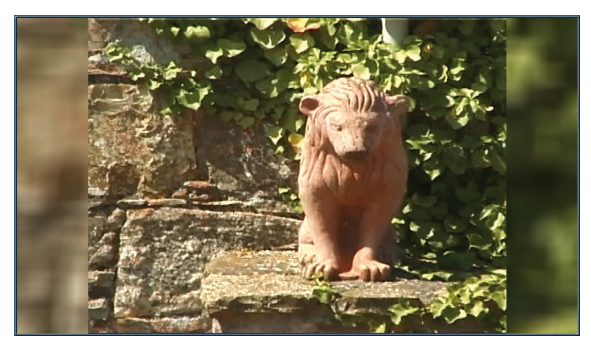

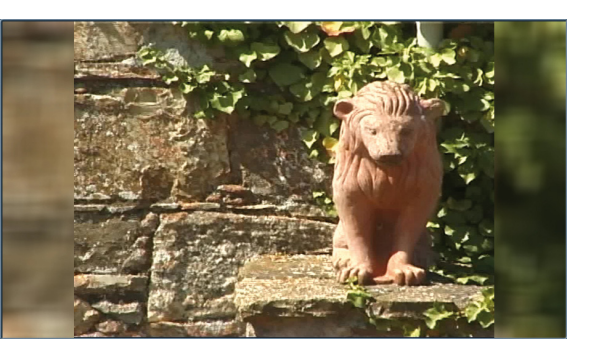

Bild 15 Bild 16

Mit "verzerrt, frei" startet die Verzerrung bei 100%, also dem unverzerrten Bild. "verzerrt, komplett" hat als Voreinstellung 134,1%, also die in Bild 15 gezeigte Darstellung. Mit Hilfe des Reglers "Position X" kann das "verzerrte" Bild in der Horizontalen hin- und hergeschoben werden (Bild 16), eine vertikale Verschiebung ist in den "verzerrten"- und "Panorama"-Modi nicht möglich, der Y-Regler ist gesperrt.

"Panorama" bedeutet, dass sich das Bild unproportional verzerrt. In der Mitte kann es nahezu unverändert bleiben, während die vormals schwarzen Ränder mit Bildmaterial "aufgefüllt" werden. Diese "Rand-Verzerrung" bemerkt man – erst recht im laufenden Video-Signal – kaum, da sich der Blick des Betrachters normalerweise immer auf das Zentrum des Geschehens konzentriert. Auch hier gibt es eine Voreinstellung "komplett", die in unserem Fall eine "Größe" von 134,1 % (Zoom zum Ausgleich des 4:3-Formates) und eine "Verteilung" (Verzerrung) von 60% einstellt.

Sobald man an der Größe oder der Verteilung etwas ändert, springt die Einstellung auf "Panorama, frei" um (Bild 17) und man kann mit "Größe" entweder weiter hinein- oder herauszoomen und mit "Verteilung" das Bild an den Rändern (und irgendwann dann auch in der Mitte) verzerren.

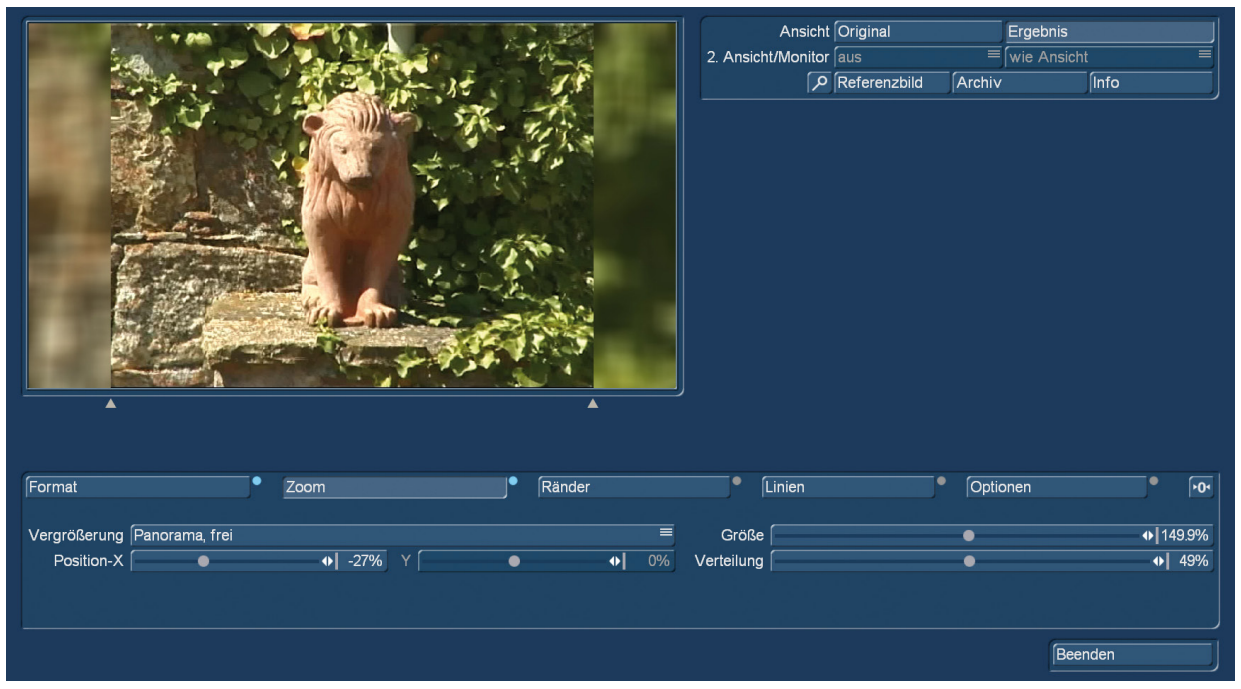

Bild 17

Sollte bei der Operation unser zentraler Gegenstand aus dem Zentrum rutschen, lässt sich das komplette gezoomte und verzerrte Bild mit dem "Position-X"-Regler wieder zentrieren.

### 8 Rand Einstelloptionen

Wenn wir uns unseren Bildausschnitt jetzt passend eingestellt haben, können wir uns in der nächsten Abteilung den Rändern (8) widmen.

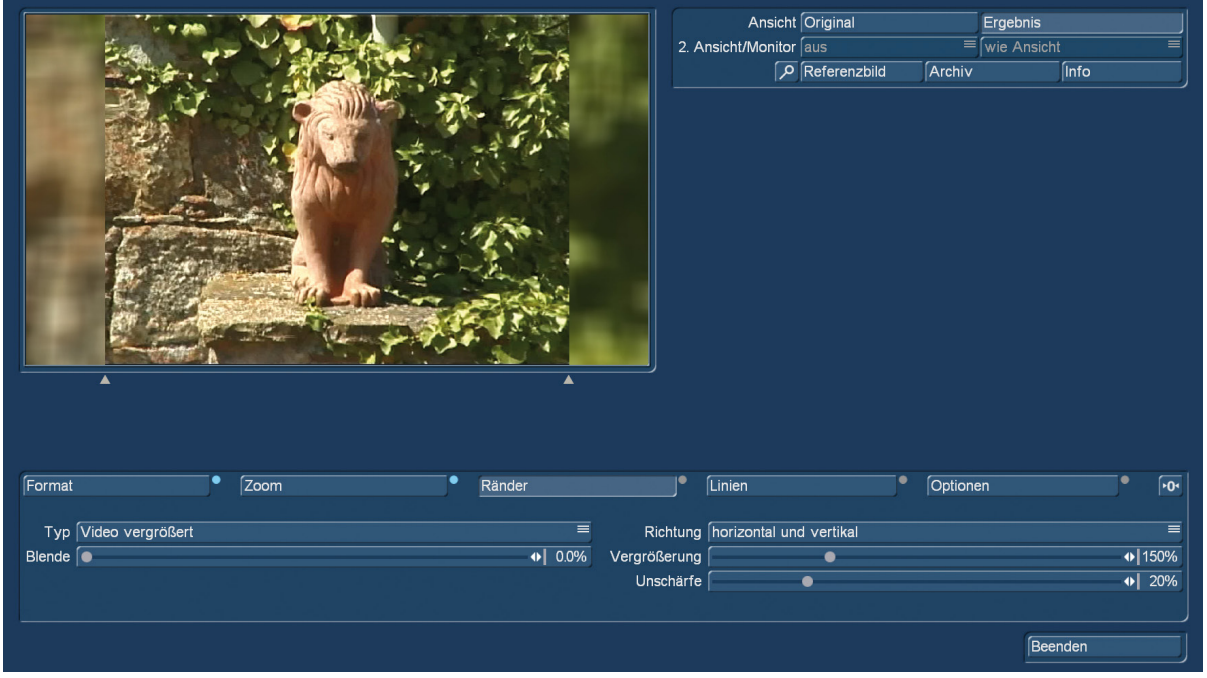

#### Bild 18

Die Voreinstellung für den Rand-"Typ" ist "Video vergrößert", wie in Bild 18 zu sehen. Damit wird der linke und rechte Rand des Bildes in vergrößerter Darstellung neben dem Bild platziert, um eine harmonische Rand-Gestaltung zu erreichen.

Die "Richtung" bestimmt, ob wir bei der Vergrößerung "horizontal und vertikal", also proportional in den Rand hineinzoomen oder den Rand "nur horizontal" quasi strecken.

Die "Vergrößerung" ist auf 150 % und die "Unschärfe" auf 20 % eingestellt, damit sich der Rand nicht einfach wiederholt. Das wäre irritierend und sollte vermieden werden. Die Unschärfe trägt neben der Vergrößerung dazu bei, hier elegant zu kaschieren, dass wir eigentlich ein und denselben Bildinhalt zweimal verwenden.

Zur Verdeutlichung dessen, was wir *nicht* wollen, haben wir die Werte einmal auf 100 % und 0 % eingestellt (Bild 19). Der Rand wird hier einfach gedoppelt und der doppelte Rand ist klar zu sehen.

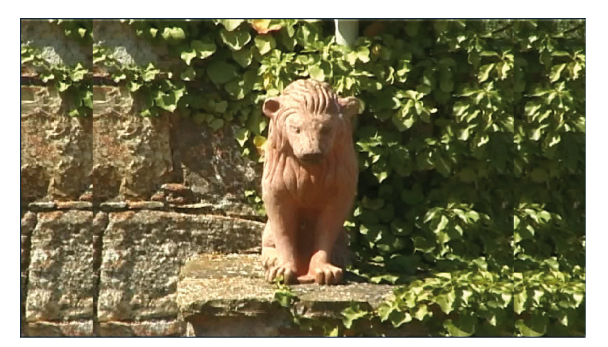

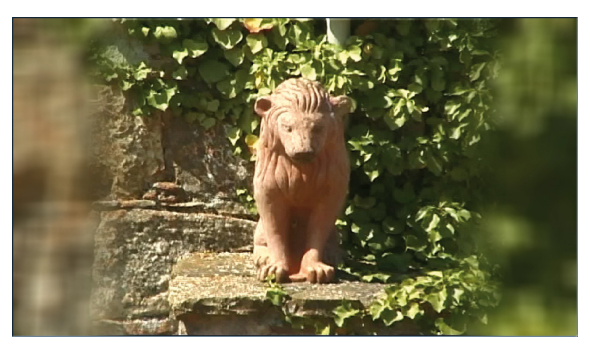

Bild 19 Bild 20

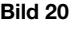

Aber ... das wollten wir ja eben nicht, sondern stellen wieder eine Vergrößerung und Unschärfe ein und wenden uns zur noch besseren Mischung der Bilder links unten dem Regler "Blende" zu. Mit der Blende kann der unscharfe Rand, der bisher scharf vom Bild abgetrennt war (Bild 18), weich geblendet werden. Einstellen lässt sich die Blende in 0.1 %-Schritten von 0 bis 10 %, Bild 20 zeigt die maximale Blende von 10%.

"Video vergrößert" ist, wie geschrieben, die Voreinstellung und wahrscheinlich auch die meistgenutzte. Es gibt aber unter "Typ" noch eine Menge mehr Möglichkeiten, den Rand zu gestalten.

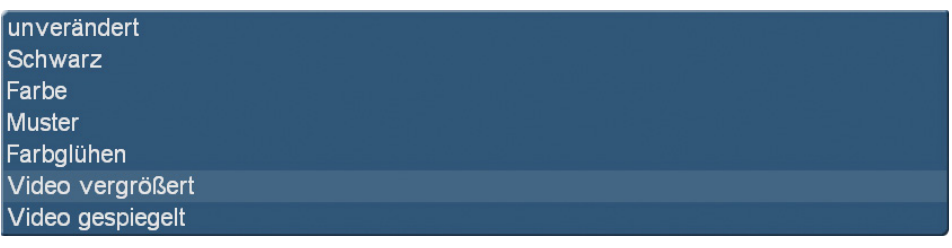

#### Bild 21

"unverändert" lässt die Ränder weg und macht nur Sinn, wenn wir so weit in das Video hineingezoomt haben, dass die schwarzen "Ex"-Ränder nicht wieder auftauchen. Mit "unverändert" verzichten wir also auf die Ränder.

"Schwarz" baut neue schwarze Randbegrenzungen, bei unserem Ansinnen, schwarze Ränder eines 4:3-Videos verschwinden zu lassen, ist das natürlich eher kontraproduktiv. Bei anderen Formaten oder filmischen Gegebenheiten mag "schwarz" einen Sinn machen. Über die "Blende" lässt sich, wie zuvor, der Rand weich zeichnen.

"Farbe" lässt die Auswahl einer Farbe für den Rand zu. Dabei wird die normale Bogart-Farbauswahl geöffnet, die neben der bunten Farbpalette eine in diesem Zusammenhang nützliche Funktion hat: Das "Farbe aufgreifen". Damit lässt sich für den Rand eine Farbe aus dem Videobild aufgreifen (Bild 22).

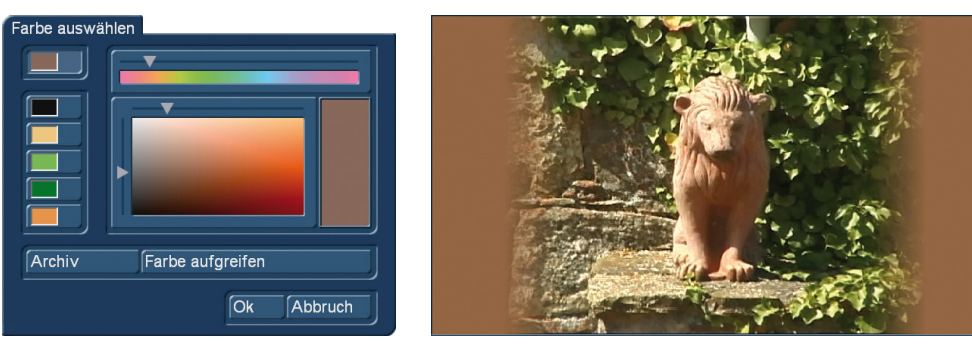

Bild 22 Bild 23

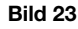

Wir haben einmal eine mittelhelle Stelle von der Brust des Terracotta-Löwen aufgegriffen und diese Farbe für den Rand gewählt, die Blende für einen weichen Rand ordentlich hoch gezogen und bekommen als Resultat das Bild 23. Ist natürlich Geschmackssache, aber kann man machen.

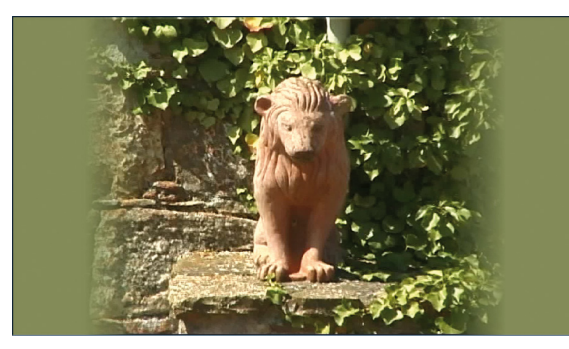

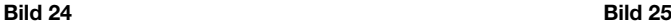

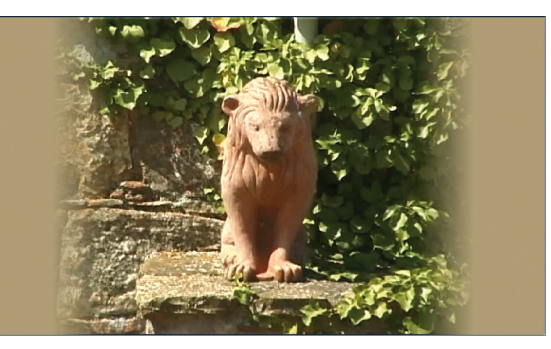

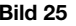

Alternativ kann man natürlich auch einmal in die Blätter auf der rechten Bild-Seite (Bild 24) oder in die Mauer auf der linken Bild-Seite (Bild 25) greifen, was jedes Mal einen anderen Look ergibt.

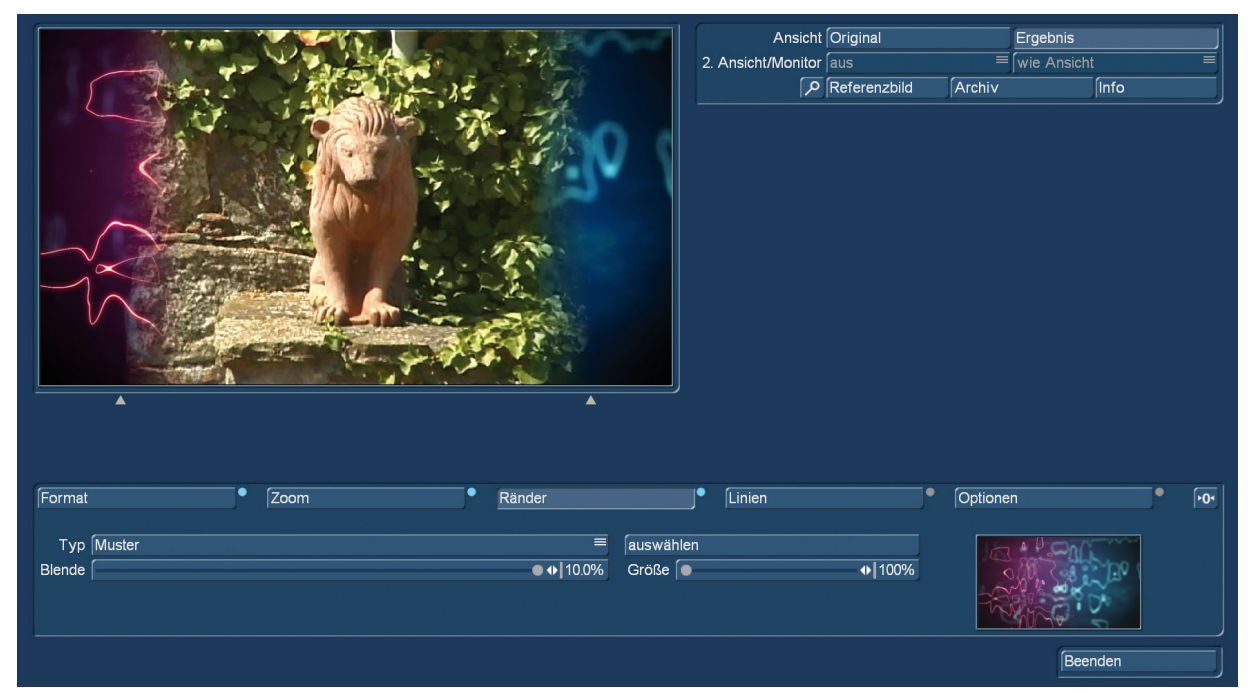

Mit "Muster" wird die Randgestaltung dann noch ein gutes Stück variabler.

#### Bild 26

Unter "auswählen" haben wir Zugriff auf den Image-Pool und laden ein Muster zur Randgestaltung ein. In Bild 26 haben wir auf ein Arabesk-Hintergrundbild zugegriffen, es stehen aber auch alle anderen Materialien aus dem Image-Pool zur Verfügung, ob wir eine eingefärbte ursprünglich schwarz-weiße Maske aus den MagicLights wählen (Bild 27), eine eigentlich zum Video-Mix ausersehene Maske aus der "Feiern und Feste"-Abteilung der SplitX-Serie (Bild 28), eine Landkarte aus der ProClub-Software 2014 (Bild 29) oder ein selbst in den Image-Pool geladenes Bild aus der Abteilung "eigene Bilder" (Bild 30) – in den Bildern unten haben wir zur besseren Anschauung jeweils auch die gewählten Muster-Hintergründe mit eingeblendet. Es gibt hier unendlich viele Möglichkeiten, den Rand schön zu machen.

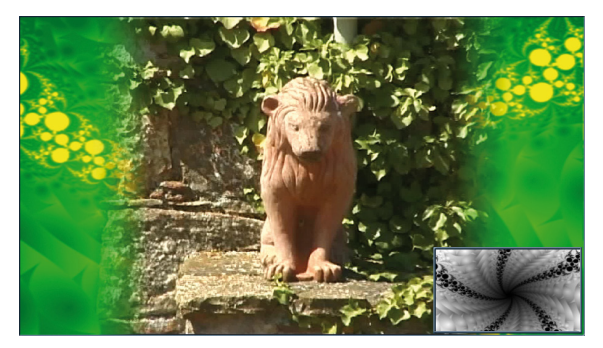

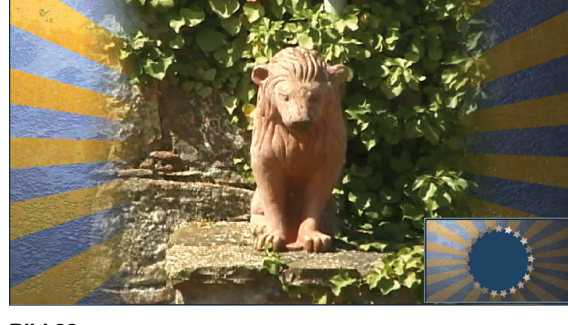

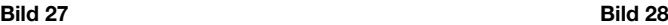

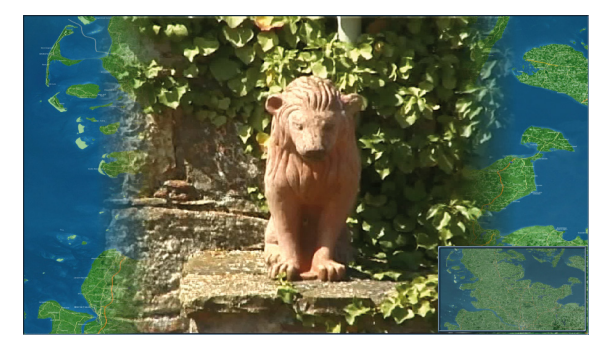

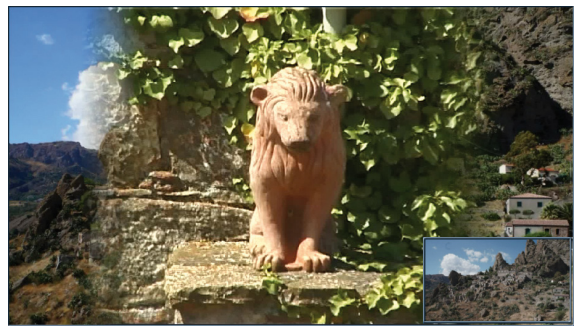

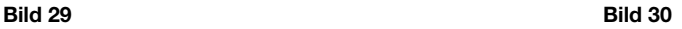

Mit dem Regler "Größe" (Bereich 100 bis 200 %) kann man das für den Rand geladene Bild dann noch bis zum doppelten heranzoomen.

Bevor wir weitergehen, noch einmal zur Erinnerung: Die Modi "schwarz", "Farbe" und "Muster" erzeugen einen statischen Rand zu einer wahrscheinlich zumeist bewegten Szene.

"Video vergrößert" produziert, da ja der bewegte Rand-Bildinhalt aufgegriffen wird, natürlich einen bewegten Rand, wenn auch einen zumeist und absichtlich unscharfen.

Der Typ "Farbglühen" bearbeitet den Rand ähnlich, nach Art der von der Fa. Philips entwickelten "Ambilight<sup>©</sup>"-Technik. "Ambilight<sup>®</sup>" ist abgeleitet von ambient (also "Umgebung") und light (also "Licht") und wird dazu verwendet, die Augen des Fernsehzuschauers zu schonen, wenn er in einem meist dunklen Zimmer auf den leuchtenden Bildschirm schaut.

Hierbei werden die in den Rändern des Videos enthaltenen Farben in die Umgebung des Fernsehgerätes projiziert, die harte Bildschirmkante wird auf diese Weise optisch etwas aufgelöst, der Kontrast von "leuchtend" zu "schwarz" ist für die Augen nicht mehr so anstrengend.

Der Aspector macht es ähnlich, indem er Farben vom Rand unseres Videos auf die schwarzen Ränder projiziert (Bild 31). Diese Projektionen sind dynamisch (also bewegt), da ja auch die Videofilm-Ränder in Bewegung sind.

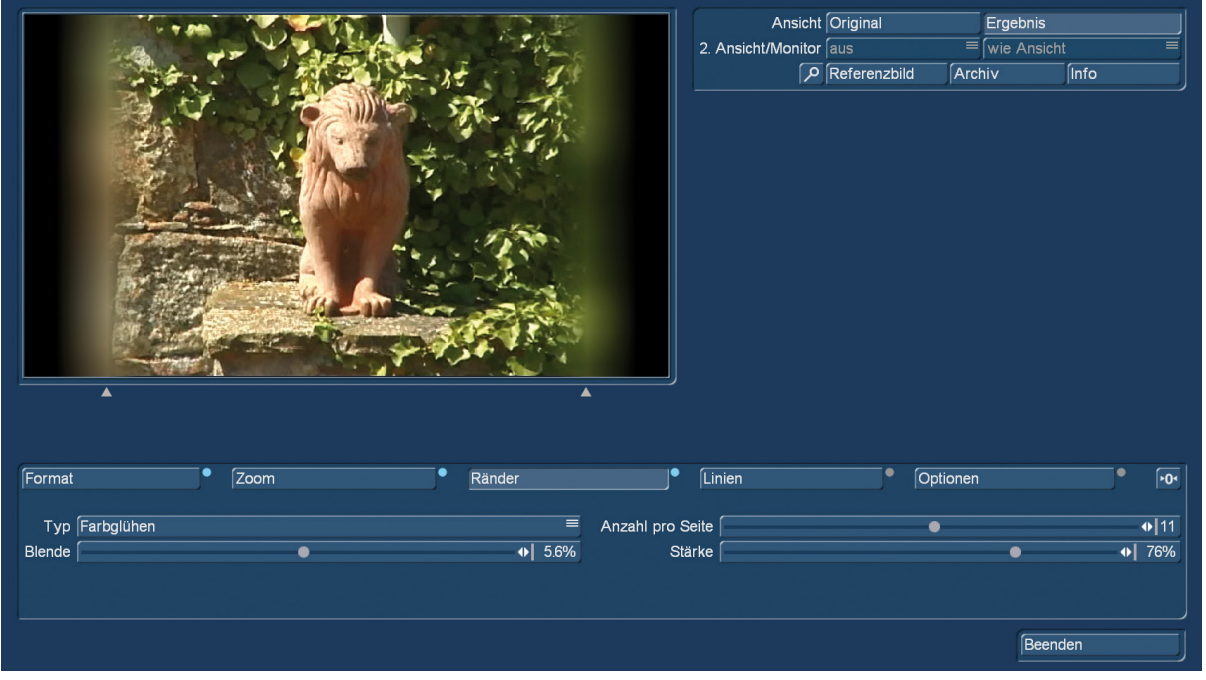

#### Bild 31

Über "Anzahl pro Seite" definiert man, wie fein der Rand unterteilt wird, wie viele "Lichtquellen" also gesetzt werden. Die Einstellungen reichen von 1 bis 20.

Mit "Stärke" legt man von 0 bis 100 % fest, wie stark der schwarze Rand von den Farben des Bildes beleuchtet wird.

Unter "Blende" definiert man, wie inzwischen gewohnt, den Übergang vom Videobild zum Randbereich.

Das "Farbglühen" ist eine weitere, durchaus reizvolle Methode sich einen unaufdringlichen, und harmonischen Randbereich zu gestalten.

Die letzte mögliche Typ-Einstellung ist "Video gespiegelt". Hierbei wird der jeweilige Randbereich mit dem Rand als Spiegel-Achse – gespiegelt (Bild 32).

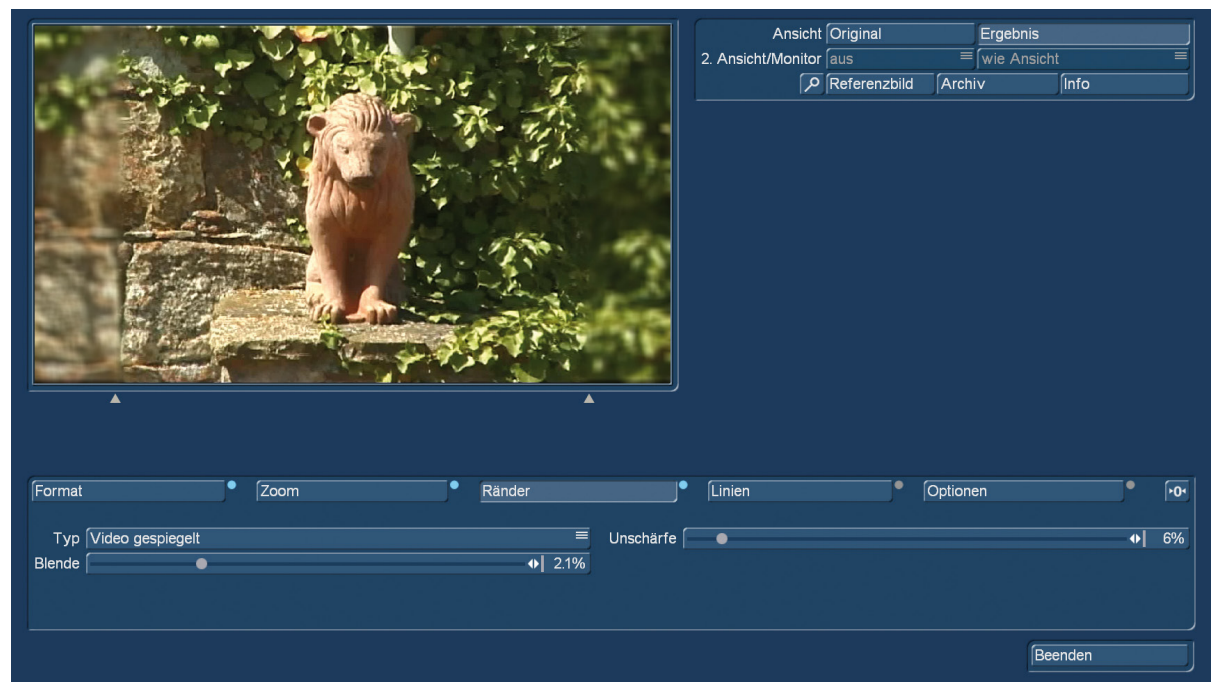

#### Bild 32

Wir haben hier die beiden möglichen Regler "Unschärfe" und "Blende" auf kleinen Werten gelassen, um – insbesondere auf der linken Bildseite – den Effekt zu verdeutlichen. Im Gegensatz zu Bild 19 wird der Rand nicht wiederholt und nochmals außen angehängt.

Dieser Rand-Typ dürfte zum Einsatz kommen, wenn der Randbereich starke Farb- oder sonstige Kontraste aufweist, bei denen eine Wiederholung unnatürlich aussieht und die Spiegelung den weicheren Übergang macht.

### 9 Linien-Einstelloptionen

Unter "Linien" (9) haben wir die Möglichkeit, in unseren Randbereich noch etwas Farbe zu bringen, indem wir dort eine weitere Ebene einfügen, die sich zwischen dem Bild und dem – wahrscheinlich schon definierten – Rand befindet. Voreingestellt ist hier als Typ "keine" (Linien).

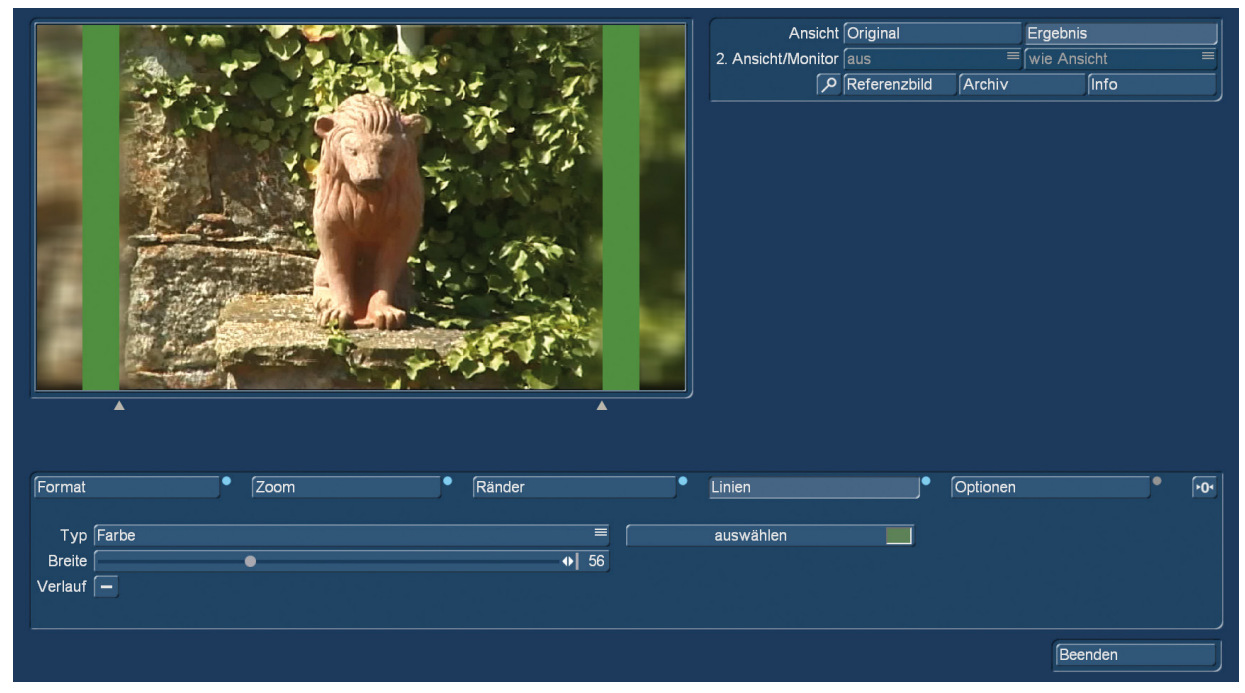

Bild 33

Der Wechsel auf "Farbe" (Bild 33) ermöglicht zunächst die Auswahl einer Farbe, eingeschlossen der Möglichkeit, eine Farbe aus dem Video aufzugreifen (siehe Bild 22).

Die "Breite" der farbigen Linie wird danach festgelegt, ein Haken im Kästchen "Verlauf" sorgt dann bei Bedarf für einen weichen Übergang zwischen den einzelnen Lagen.

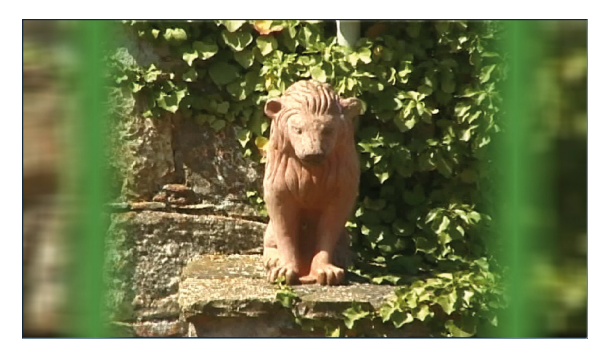

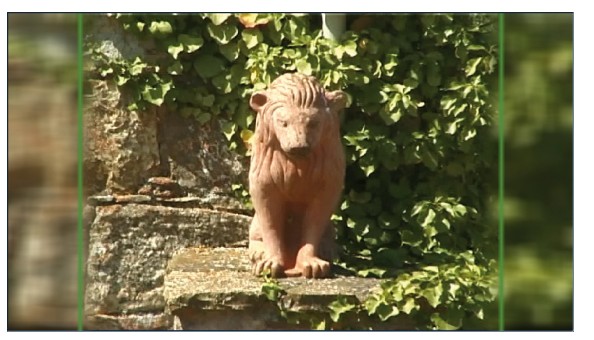

Bild 34 Bild 35

Ob man sich dabei für die "dickere" Variante aus Bild 34, oder für die eleganteren dünnen Linien des Bildes 35 entscheidet, ist, wie so oft im Leben und im Videoschnitt, Geschmackssache.

All diese hübschen Möglichkeiten sind natürlich und generell kein "muss", sondern freundliche Angebote.

Das nächste Angebot bei den Linien ist der Typ "Muster", der, ähnlich wie schon bei den Rändern, statt einer Farbe ein Muster als zusätzliche Lage zwischen Rand und Bild einfügt.

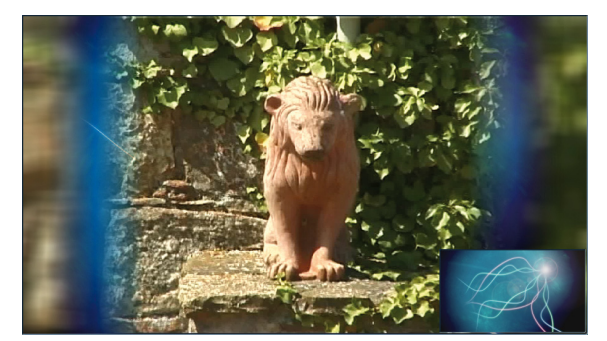

Bild 36 Bild 37

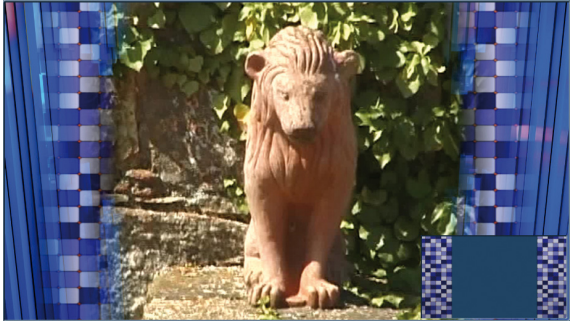

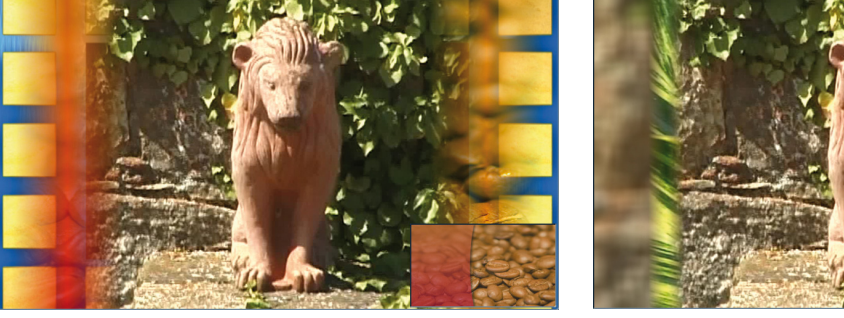

#### Bild 38 Bild 39

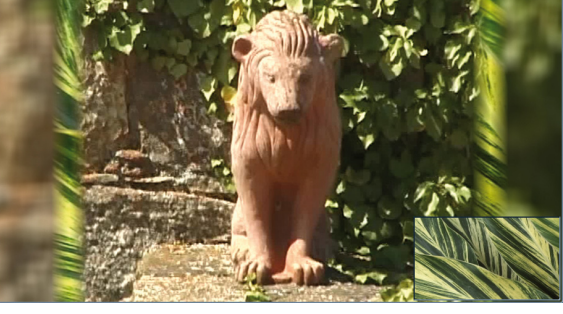

Auf den Bildern 36 bis 39 haben wir diverse, zugegeben meist recht bunte Variationen zusammengestellt, die Ihnen, "Geschmäcker" wie oben angesprochen, einmal außer Acht gelassen, zeigen, was so geht. Unten rechts immer die gewählten Muster-Hintergründe für die Linien.

In diesen Beispielen ist der Rand nichts, was man, " .... da das Videobild eben nur 4:3 ist ....", verschämt zu kaschieren versucht. Hier wird der Rand dann wirklich zum gestalterischen Stilmittel, der sich beileibe nicht verstecken muss, sondern das Video offensiv präsentiert.

Mit entsprechendem "!! Wow !!" der Zuschauer.

### 10 Optionen

Unter "Optionen" (10) lässt sich das gesamte Bild etwas schärfer oder etwas weniger scharf stellen.

Die "Schärfe" hat einen Regel-Raum von -8 bis +8 und ist voreingestellt auf 0.

Wir haben die Schärfe in Bild 40 auf 0 eingestellt, rechts davon sehen Sie Ausschnitt-Vergrößerungen mit -8 und +8. Ein weiteres Stilmittel zum Fine-Tuning Ihrer Videos.

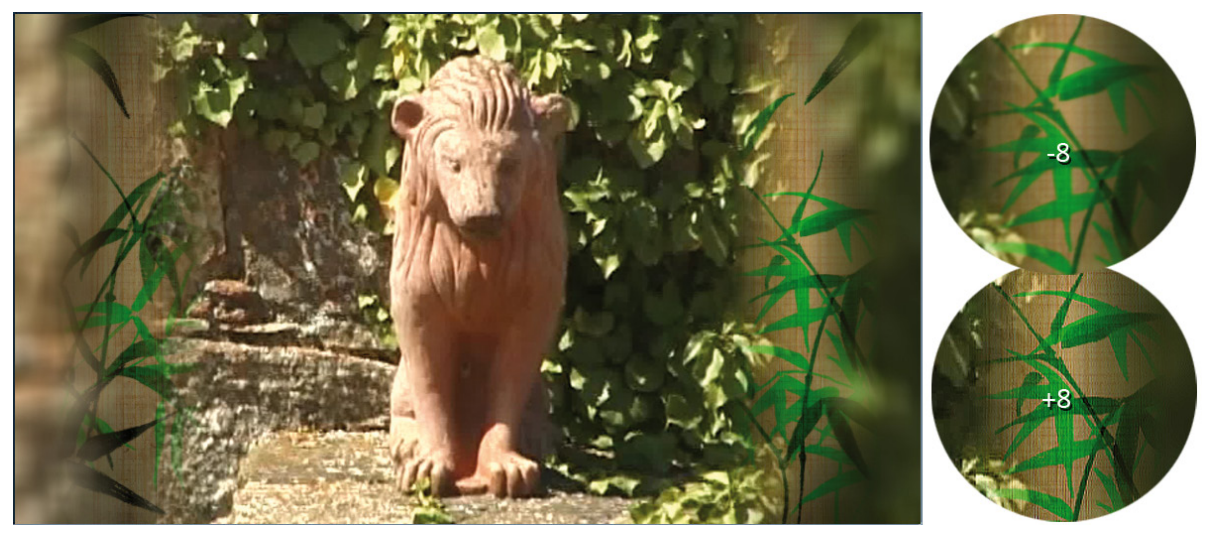

#### Bild 40

Mit "Beenden" (12) verlassen wir nach allen getroffenen "Rand-Entscheidungen" den Aspector und landen wieder im "Spezial"-Menü (Bild 01), wo nach Druck auf "OK" die Berechnung beginnt (Bild 41).

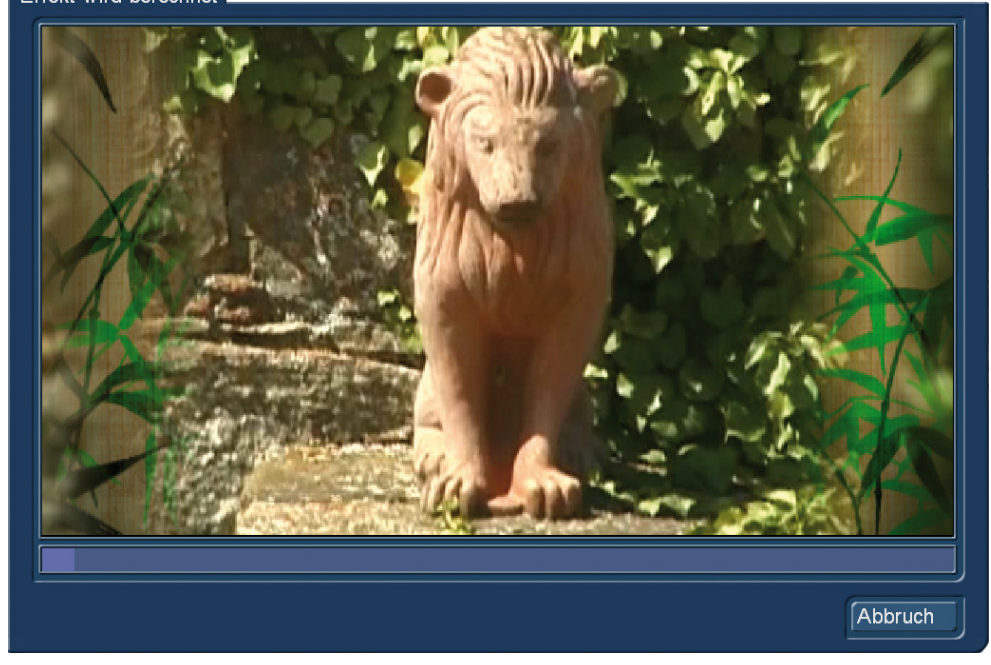

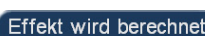

#### Bild 41

Nach Ende der Berechnung finden Sie Ihre neue Szene mit außergewöhnlichen Rändern in der Szenen-Ablage oder, wenn Sie den Aspector als Langzeit-Effekt gestartet hatten, direkt im Storyboard wieder.

Die Nutzung des Aspectors in den Langzeit-Effekten hat den Vorteil, dass man mehrere Szenen in einem Rutsch mit neuen Rändern versehen kann. Gleichzeitig muss man, wie oben erwähnt und wie immer bei den Langzeit-Effekten, damit leben, dass sich Titel nicht parallel einrechnen lassen. Wir raten deshalb tendenziell dazu, den Aspector unter "Spezial" zu nutzen.

### 11 Vorläufiges Schlusswort

Wir hoffen, ihnen die Funktionalitäten des Aspector verständlich erklärt und einige Anregungen und Hilfen für die ohne den Aspector doch eher mühsamen "Rand-Arbeiten" gegeben zu haben.

Dies ist die erste Version des Aspector-Handbuches. Wenn sich im Programm Änderungen ergeben oder weiterer Klärungs- und Anleitungs-Bedarf entsteht, setzen wir uns gerne noch einmal dran und erklären Ihnen mehr!

Nun aber ... Viel Spaß mit dem Aspector ... wir wünschen "immer gut Rand"!

MacroMotion GmbH www.macrosystem.de

Aspector - 05/2016